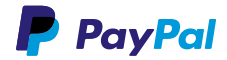

So binden Sie PayPal PLUS optimal in Ihren Online-Shop ein.

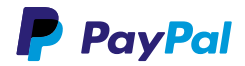

# **MIT PAYPAL PLUS MEHR UMSATZ GENERIEREN.**

Eine optimale Sichtbarkeit von PayPal in Ihrem Online-Shop schafft Vertrauen bei Ihren Nutzern und kann die Konversionsrate und Ihren Umsatz steigern.

Auf den folgenden Seiten zeigen wir Ihnen Schritt für Schritt, wie Sie PayPal PLUS und Ihre angebotenen Zahlarten optimal in Ihren Online-Shop einbinden.

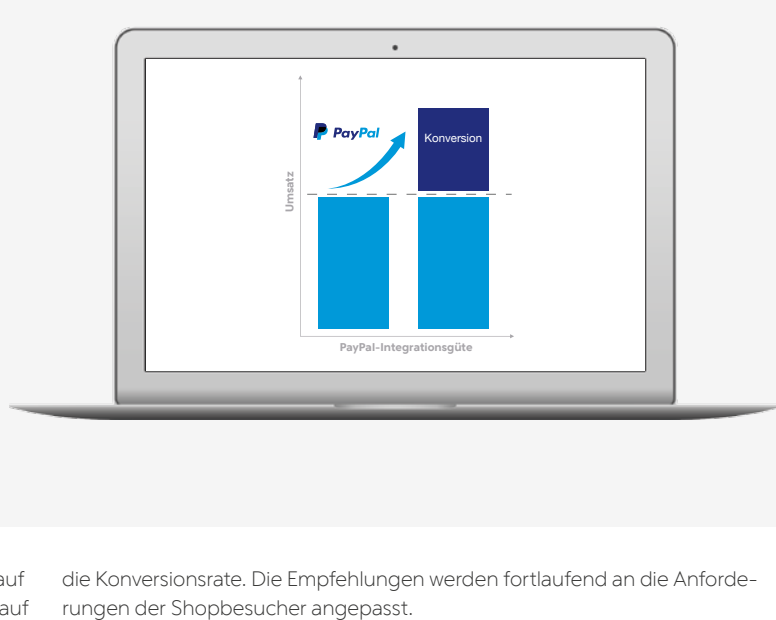

Unsere Best-Practice-Kriterien zur Einbindung von PayPal PLUS basieren auf umfangreichen A/B-Tests. Ausschlaggebend ist dabei der positive Effekt auf die Konversionsrate. Die Empfehlungen werden fortlaufend an die Anforde-

#### **Bezahlmethoden zeigen Bezahlmethoden zeigen PayPal Express Button einbinden Ihr Logo integrieren Keine zusätzlichen Gebühren verlangen Alle Bezahlmethoden bündeln BEST PRACTICE IHR EINKAUFSPROZESS Startseite Produktseite Express-Bezahlung Zahlungsauswahl Gebühren PayPal-Seiten**

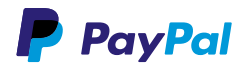

# **ZEIGEN SIE ALLE BEZAHL-METHODEN SCHON AUF DER STARTSEITE.**

Kunden suchen schon vor dem Kauf nach ihrer bevorzugten Zahlungsmethode, um sicherzugehen, dass sie den Kauf nach ihren Wünschen abschließen können. Zeigen Sie deshalb schon auf der Startseite das PayPal-Logo und alle von Ihnen angebotenen Bezahlmethoden, zum Beispiel Lastschrift, Kreditkarte und Rechnung.

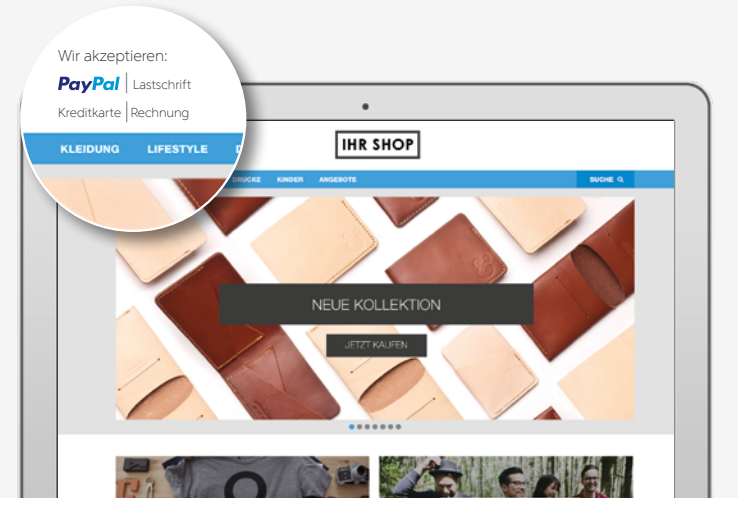

#### **SCHRITT 1**

Laden Sie das aktuelle PayPal-Logo aus dem Logocenter herunter.

### **[Zum Logocenter](https://www.paypal.com/de/webapps/mpp/logo-center)**

### **SCHRITT 2**

Binden Sie das PayPal-Logo sowie die Logos aller von Ihnen angebotenen Bezahlmethoden auf Ihrer Startseite ein. Die Logos sollten sichtbar sein, ohne dass Ihre Kunden scrollen müssen.

3

## **Startseite**

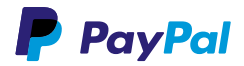

# **ZEIGEN SIE ALLE BEZAHL-METHODEN AUCH AUF DEN PRODUKTSEITEN.**

Viele Kunden gelangen durch Preisvergleichsseiten oder Suchmaschinen direkt auf eine Ihrer Produktseiten. Zeigen Sie deshalb auch dort nochmals das PayPal-Logo und alle von Ihnen angebotenen Bezahlmethoden, zum Beispiel Lastschrift, Kreditkarte und Rechnung.

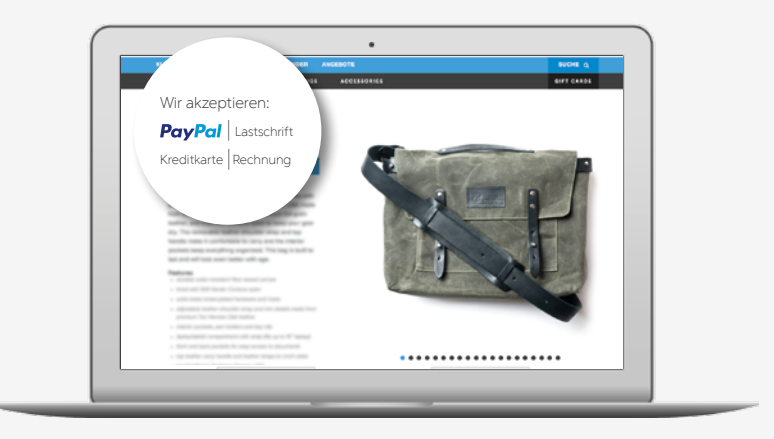

### **SCHRITT 1**

Laden Sie das aktuelle PayPal-Logo aus dem Logocenter herunter.

### **[Zum Logocenter](https://www.paypal.com/de/webapps/mpp/logo-center)**

### **SCHRITT 2**

Binden Sie das PayPal-Logo sowie die Logos aller von Ihnen angebotenen Bezahlmethoden auf Ihren Produktseiten ein. Die Logos sollten sichtbar sein, ohne dass Ihre Kunden scrollen müssen.

#### **Zum Logocenter:**

<https://www.paypal.com/de/webapps/mpp/logo-center>

#### **Produktseite**

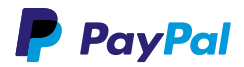

# **BIETEN SIE IHREN KUNDEN PAYPAL EXPRESS AN.**

Wenn sich der PayPal Express Button im Warenkorb direkt neben dem Zur-Kasse-Button befindet, sparen sich Ihre Kunden die Eingabe der Adressdaten und der Bezahlfluss verkürzt sich. Damit schaffen Sie ein angenehmes Einkaufsgefühl und können die Konversionsrate um bis zu 3,75% erhöhen. Und: Zufriedene Kunden kommen gern wieder.

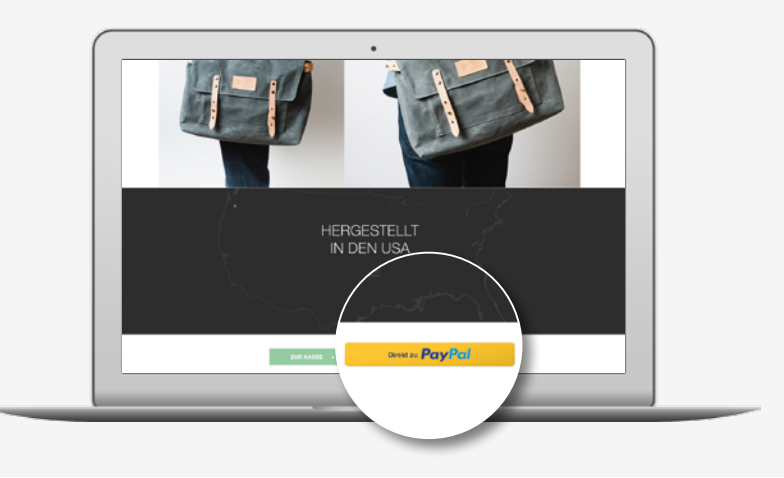

## *ANLEITUNG FÜR SHOPSYSTEME*

Wir arbeiten mit den größten Shopanbietern zusammen. Für die meisten haben wir auf unserer Website individuelle Schritt-für-Schritt-Anleitungen für Shopsysteme zur Integration für Sie zusammengestellt.

### **[Zur Schritt-für-Schritt-Anleitung](https://www.paypal-optimizer.com/Start/Shopsystem-Integration)**

# *ANLEITUNG FÜR ENTWICKLER*

Hier erfahren Sie, wie Sie PayPal Express in Ihren Online-Shop integrieren.

### **[Zur Dokumentation](https://developer.paypal.com/webapps/developer/docs/classic/products/#ec)**

**Zur Schritt-für-Schritt-Anleitung:** <https://www.paypal-optimizer.com/Start/Shopsystem-Integration>

**Zur Dokumentation:** https://developer.paypal.com/

**Express-Bezahlung**

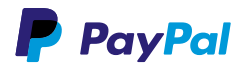

# **BÜNDELN SIE ALLE BEZAHL-METHODEN AN EINEM ORT.**

Falls Sie neben den PayPal PLUS Bezahlmethoden noch andere Bezahlmethoden, etwa Vorkasse, anbieten möchten, sollten Sie diese in den von PayPal zur Verfügung gestellten Frame einbinden. Nur so ist für Ihre Kunden ein schnelles und intuitives Kauferlebnis gewährleistet. Setzen Sie PayPal als Bezahlmethode an erste Stelle, um den vielen PayPal-Nutzern einen schnellen Check-out zu ermöglichen.

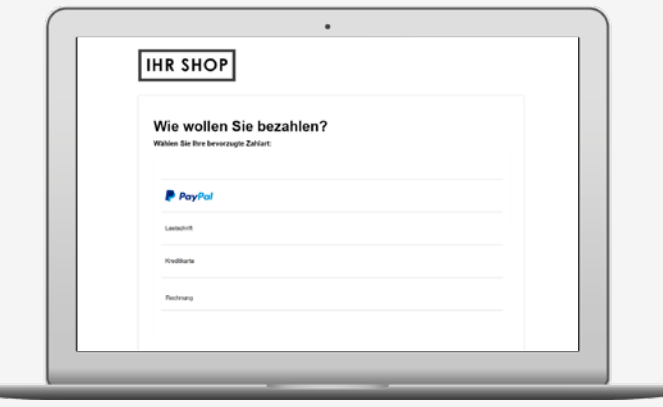

# *ANLEITUNG FÜR SHOPSYSTEME*

Integrieren Sie die Standard-Bezahlarten Ihrer Shopsoftware sowie alle Bezahlarten über zusätzliche Module in den PayPal PLUS Frame. Nur so ist sichergestellt, dass Ihre Kunden die Bezahlmethode nicht mehrfach auswählen müssen.

## *ANLEITUNG FÜR ENTWICKLER*

Nutzen Sie auf der Bestellzusammenfassung folgenden Text für die PayPal PLUS Bezahlmethoden: "In unserem Auftrag sicher von PayPal durchgeführt." Third-Party-Methoden werden über das JavaScript-Konfigurationsobjekt in den PayPal-Frame eingebunden. Die PayPal PLUS Zahlarten werden immer angezeigt.

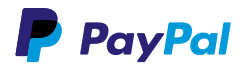

# **VERLANGEN SIE KEINE ZUSÄTZLICHEN GEBÜHREN.**

Um Zahlungsabbrüche zu vermeiden und das volle Potenzial von PayPal PLUS auszuschöpfen, sollten Sie keine zusätzlichen Gebühren für Bezahlmethoden mit PayPal PLUS verlangen. Käufer erinnern sich an Online-Shops, bei denen der Bestellprozess unkompliziert verlief, und suchen diese mit hoher Wahrscheinlichkeit wieder auf.

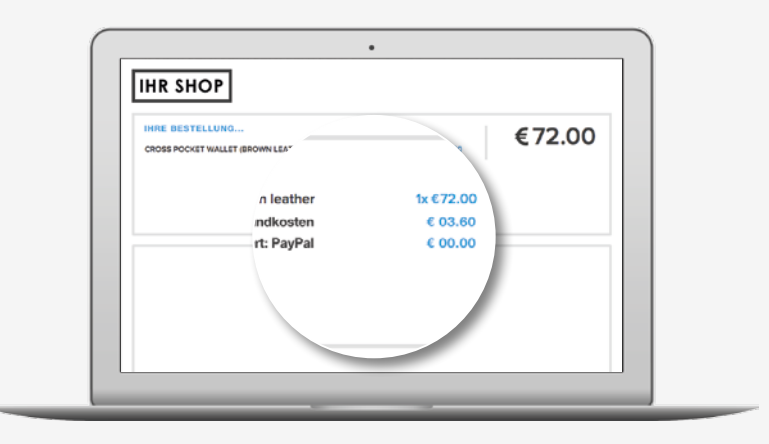

# *ANLEITUNG FÜR SHOPSYSTEME*

Deaktivieren Sie in den Einstellungen Ihres Shopsystems die Zusatzgebühren für Transaktionen mit PayPal PLUS. Häufig finden Sie diese Seite als Unterpunkt zur Konfiguration der Zahlmethoden im Administrationsbereich Ihres Shops.

# *ANLEITUNG FÜR ENTWICKLER*

Die Anzeige und die Berechnung von Zusatzgebühren kann ganz einfach im Quellcode deaktiviert werden.

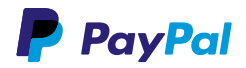

# **INTEGRIEREN SIE IHR LOGO IN DIE PAYPAL-BEZAHLSEITEN.**

Gestalten Sie die PayPal-Bezahlseiten passend zu Ihrem Shopdesign und integrieren Sie Ihr eigenes Logo. So vereinheitlichen Sie den Bezahlprozess, verbessern die Nutzererfahrung Ihrer Kunden und können die Konversionsrate um bis zu 0,87% erhöhen.

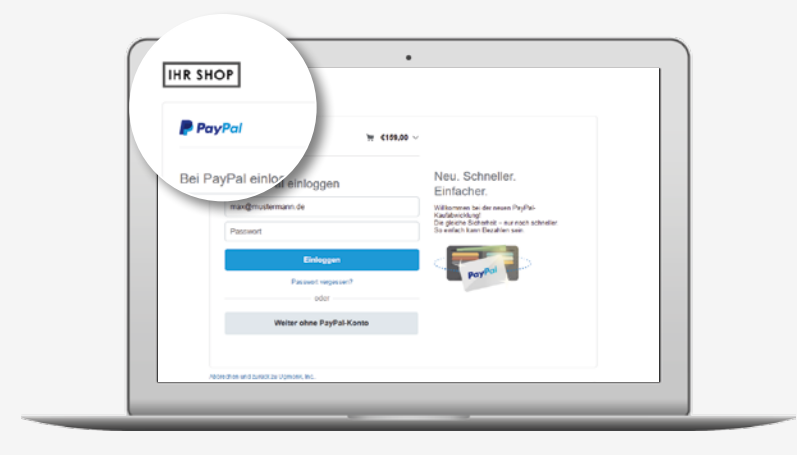

#### *ANLEITUNG*

Sie können die PayPal-Bezahlseite in Ihrem PayPal-Konto oder über die API konfigurieren.

### **IN IHREM PAYPAL-KONTO**

- 1. Klicken Sie in Ihrem PayPal-Konto auf "Mein Profil -> Kontoeinstellungen". 2. Wählen Sie "Verkäufer/Händler".
- 3. Wählen Sie "Aktualisieren" bei "Benutzerdefinierte Zahlungsseiten" aus.
- 4. Klicken Sie auf "Hinzufügen", um ein neues Seitendesign zu erstellen.
- 5. Passen Sie die Eingabefelder für Logo-/Bild-URL entsprechend an und speichern Sie die Einstellungen.
- 6. Legen Sie jetzt nur noch Ihr neues Design als Standard fest.

#### **MIT DER PAYPAL-API**

Generieren Sie über die PayPal-Experience-API ein Profil mit dem Parameter logo\_image (HTTPS-URL zu Ihrem Logo, max. 190 x 60 px). In diesem Profil können Sie auch einen Markennamen statt des Firmennamens hinterlegen (Parameter brand\_name) sowie Sprachcode und Adressbehandlung per locale\_code, no\_shipping und address\_override definieren. Dieses Profil wird nachfolgend nur noch per ID im Create-Payment-Aufruf referenziert.

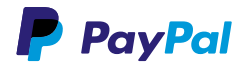

# **EIN KLEINER SCHRITT FÜR SIE, EIN GROSSER SCHRITT FÜR IHREN UMSATZ.**

Wir empfehlen Ihnen, alle Punkte für die optimale Einbindung von PayPal PLUS in Ihren Online-Shop zu beachten. Jede Maßnahme erleichtert Ihren Kunden den Kauf und kann die Konversionsrate und die Umsätze Ihres Online-Shops deutlich steigern.

> **BEZAHLMETHODEN AUF DER STARTSEITE ZEIGEN**

> **BEZAHLMETHODEN AUF DEN PRODUKTSEITEN ZEIGEN**

**PAYPAL EXPRESS BUTTON EINBINDEN** 

**KEINE ZUSÄTZLICHEN GEBÜHREN VERLANGEN**

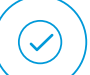

**ALLE BEZAHLMETHODEN AN EINEM ORT BÜNDELN**

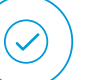

**IHR LOGO IN DIE PAYPAL-BEZAHLSEITEN INTEGRIEREN**

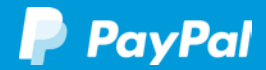

#### **Impressum**

Copyright © 1999–2014 PayPal. Alle Rechte vorbehalten. Herausgeberin und verantwortlich für diese Broschüre ist die PayPal Pte. Ltd. 5 Temasek Boulevard #09-01 Suntec Tower Five Singapore 038985 Firmenregisternummer: 200509725E Director (Geschäftsführer): Lawrence Chan Stand: 24. Juni 2015